### **วิธีการสร้าง Package**

หากต้องการสร้าง Package ในโปรแกรม Amadeus สามารถสร้างได้ ดังนี้

1. คลิกที่แถบ **"Setup"** และ คลิกเลือกที่ **"System Settings"**

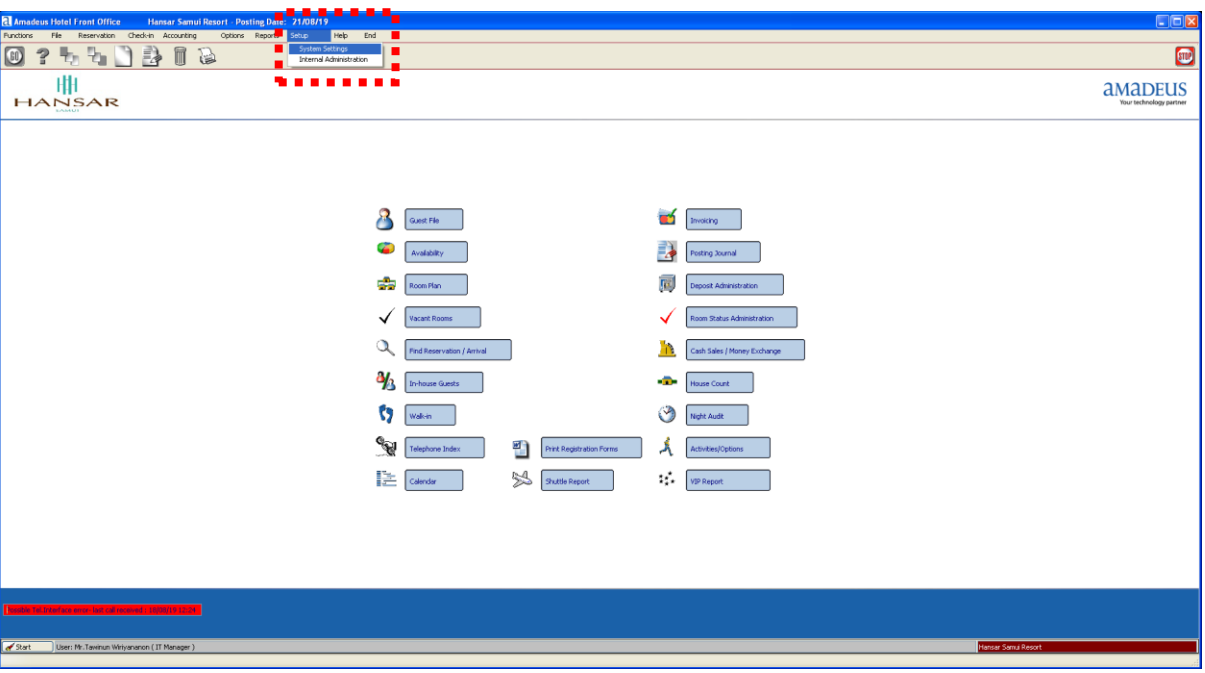

2. หลังจากนั้นคลิกที่ปุ่ม

Package Administration

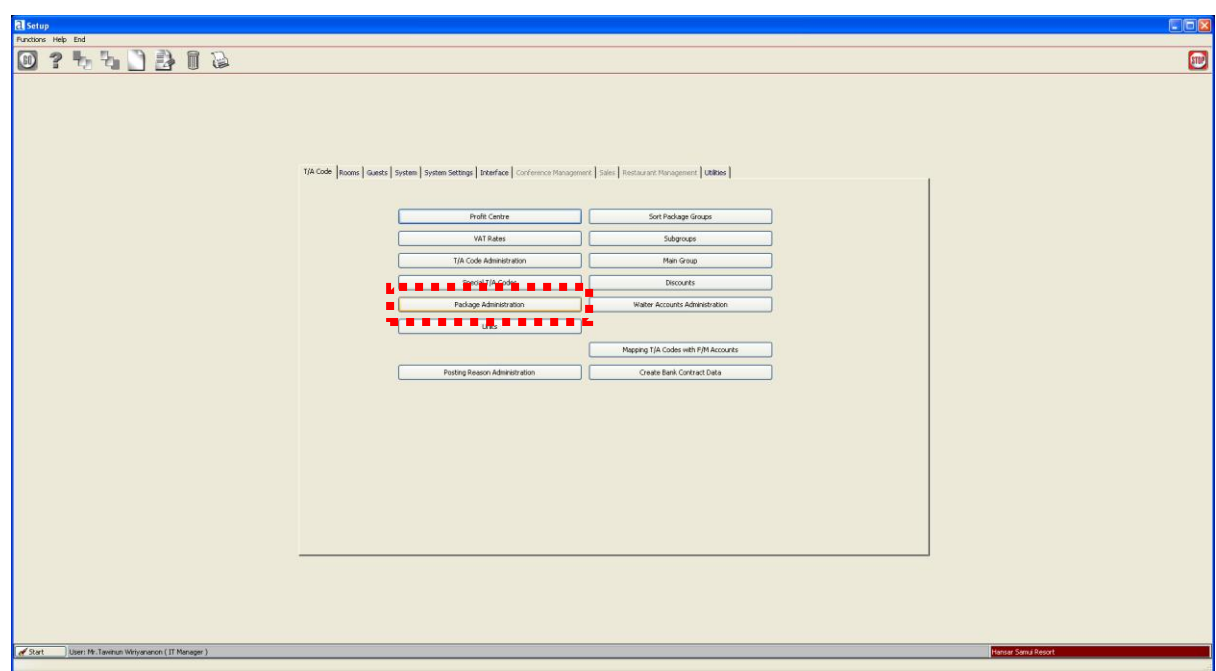

3. หลังจากนั้นเราต้องสร้าง Package ใหม่ขึ้นมาก่อน โดยคลิกที่ปุ่ม

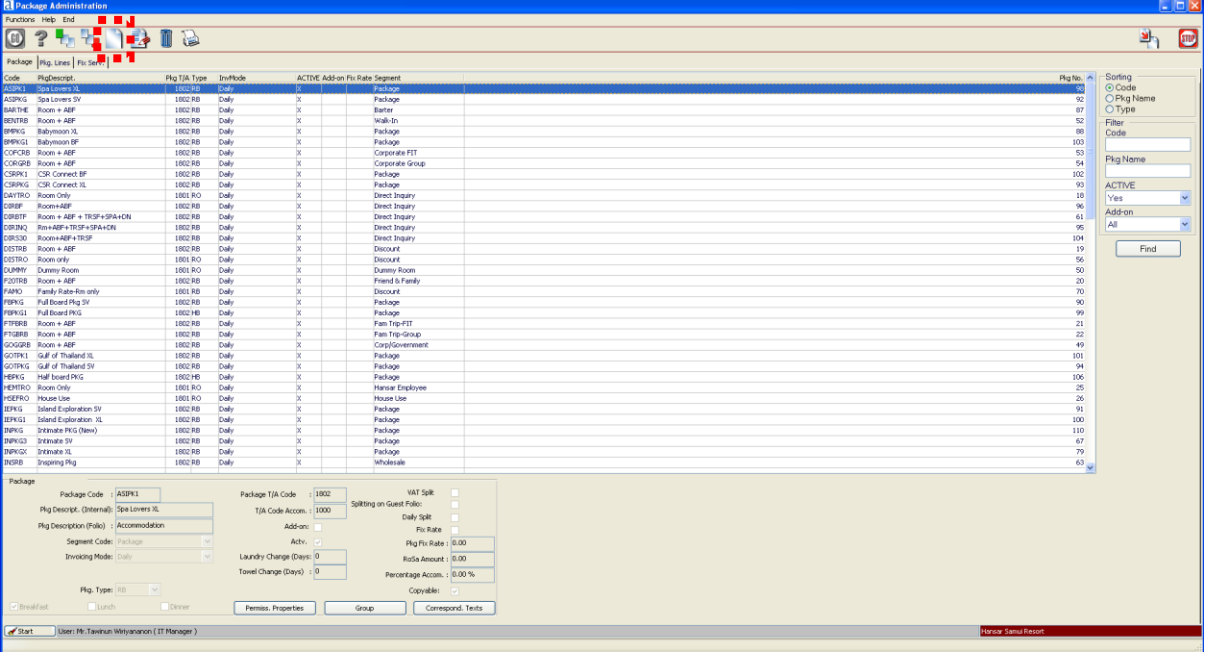

4. หลังจากนั้นใส่รายละเอียดลงไปในช่อง Package ให้ถูกต้อง

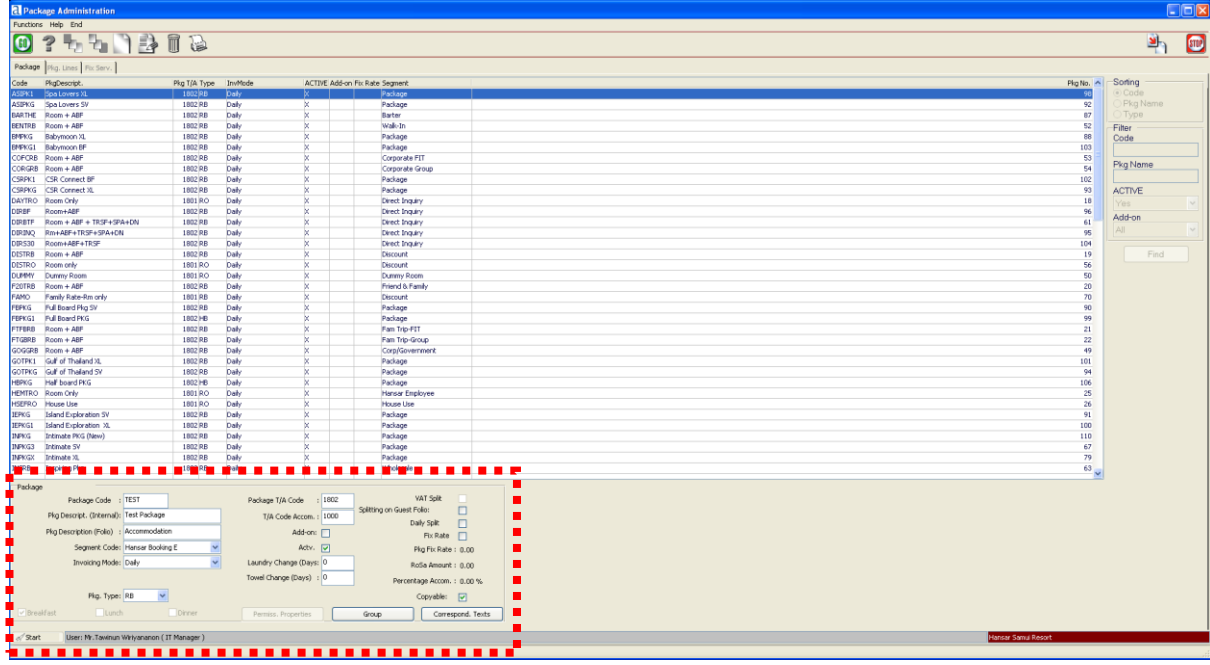

#### โดยช่องต่างๆ มีรายละเอียด ดังนี้

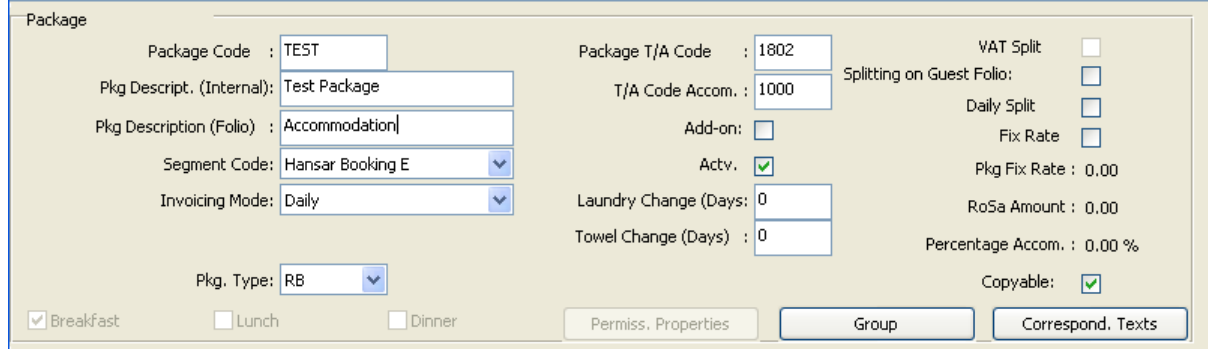

**Package Code:** ให้เราใส่รหัสที่ต้องการสร้าง จะตั้งเป็นอะไรก็ได้ เป็นตัวอักษรภาษาอังกฤษ หรือ ผสมตัวเลขก็ ได้

**Pkg Descript. (Internal):** ตั้งชื่อ Package แต่หากตั้งชื่อตรงนี้จะไม่ไปแสดงบน Folio ของลูกค้า จะแสดง รายละเอียดเฉพาะในส่วนของการตั้งค่า เลือการเลือก Package นี้เท่านั้น

**Pkg Description (Folio):** ตั้งชื่อ Package แต่หากตั้งชื่อตรงนี้จะไปแสดงบน Folio ของลูกค้า

**Segment Code:** ให้เลือก Rate Code ที่ต้องการจะนำไปผูก

**Invoicing Mode:** ให้เลือกชนิดของการเรียกเก็บเงิน โดยหลักๆ ที่ใช้งานอยู่ ประจำจะตั้งเป็น Daily คือการ

เรียกเก็บทุกวัน

**Pkg. Type:** เป็นการเลือกชนิดของ Package โดยมีตัวเลือก ดังนี้

 **RB =** Room + Breakfast **HB =** หากเลือกตัวนี้จะสามารถเลือกได้ว่า Package นี้ เป็นอาหารกลางวัน หรือ อาหารค่ า **FB = RO =** Room Only **DY =**

**Package T/A Code:** เลือก T/A Code ให้ตรงกับ Package ที่ตั้งไว้ (สามารถดู T/A Code ได้ที่เมนู T/A

Code Administration

**T/A Code Accom.:** เลือก T/A Code ให้ตรงกับ Package ที่ตั้งไว้ (สามารถดู T/A Code ได้ที่เมนู T/A Code Administration

นอกนั้นหากเป็นค่าปกติ ก็ไม่ต้องไปเปลี่ยนแปลงอะไร ให้เป็นค่าเดิมที่ระบบตั้งมาให้

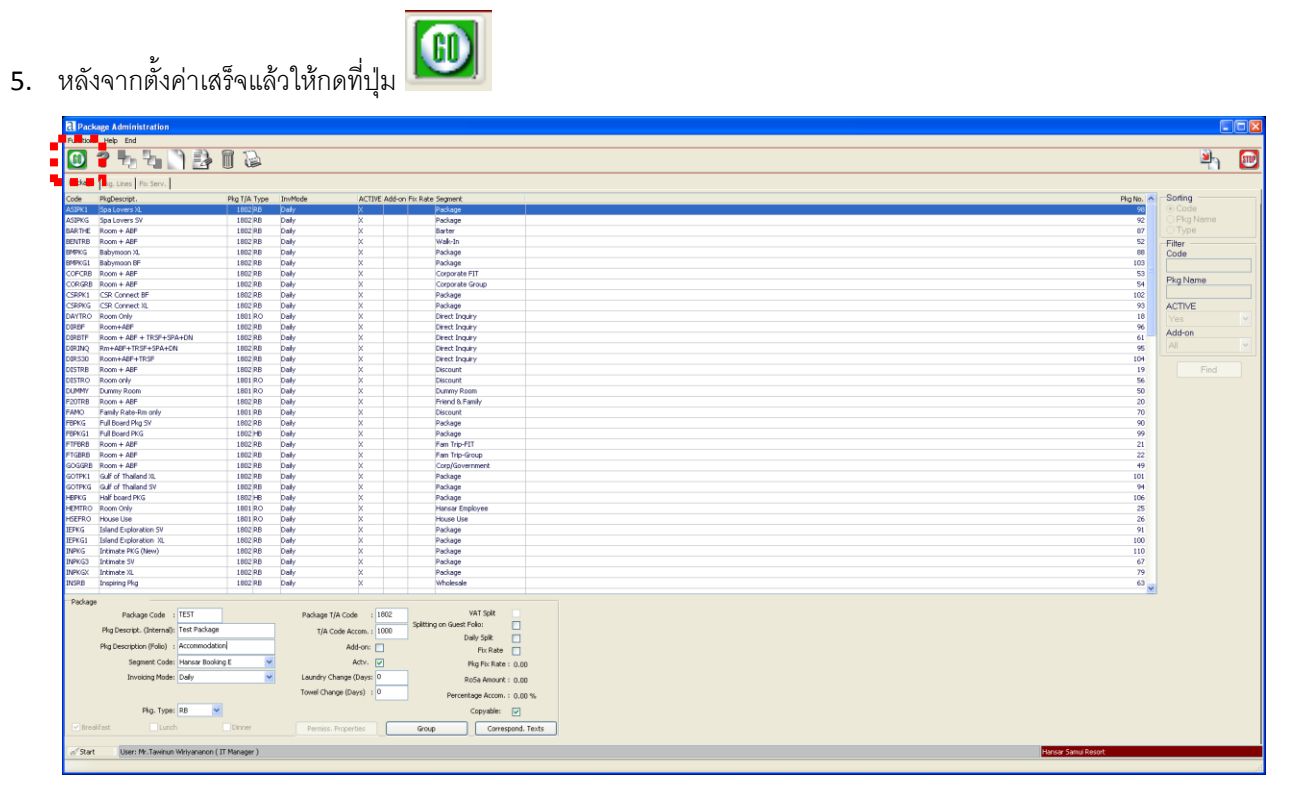

6. เพียงเท่านี้ Package ที่เราสร้างก็จะลงในระบบแล้ว

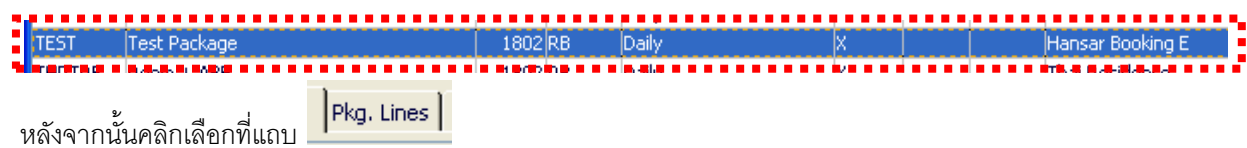

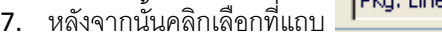

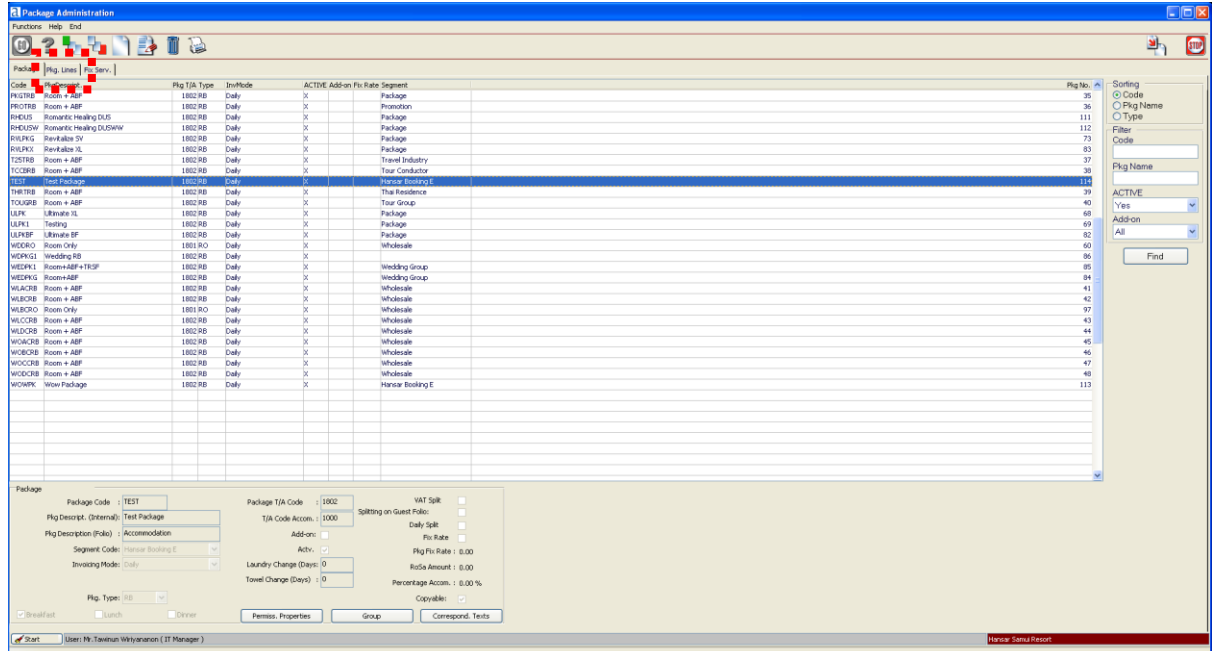

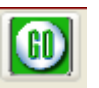

8. หน้านี้จะเป็นการตั้งค่าว่าใน Package นี้ จะมีรวมค่าอะไรเข้าไปบ้าง

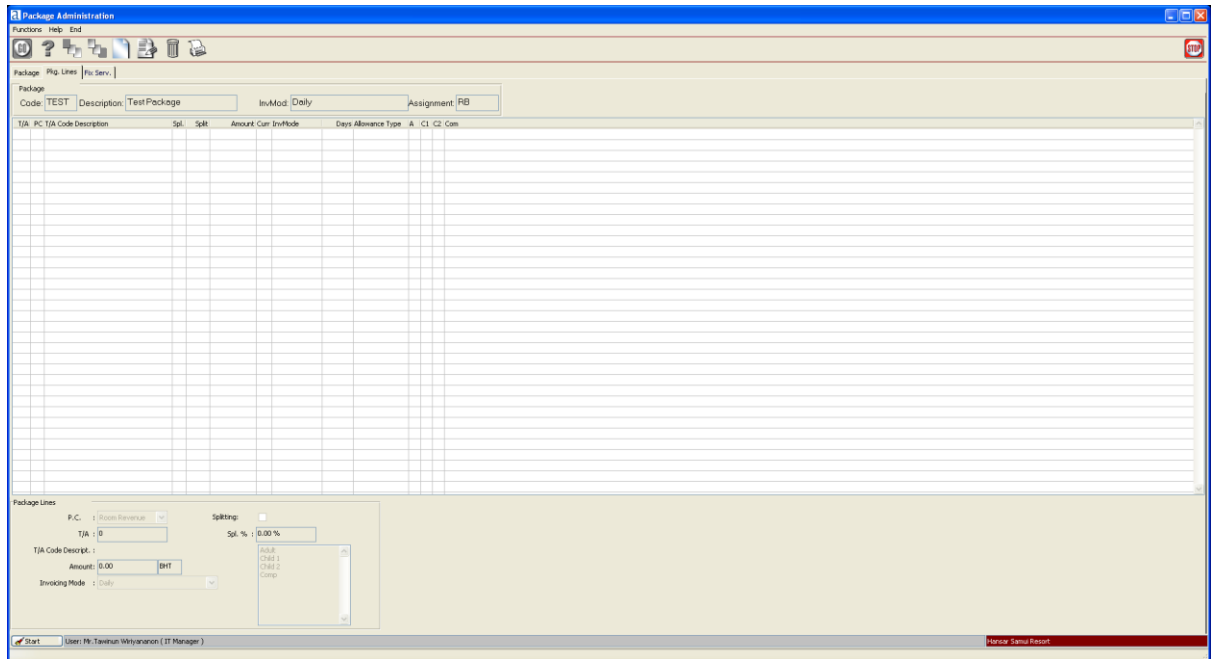

่ 9. ลำดับแรกให้กดที่ปุ่ม **1 สี** 

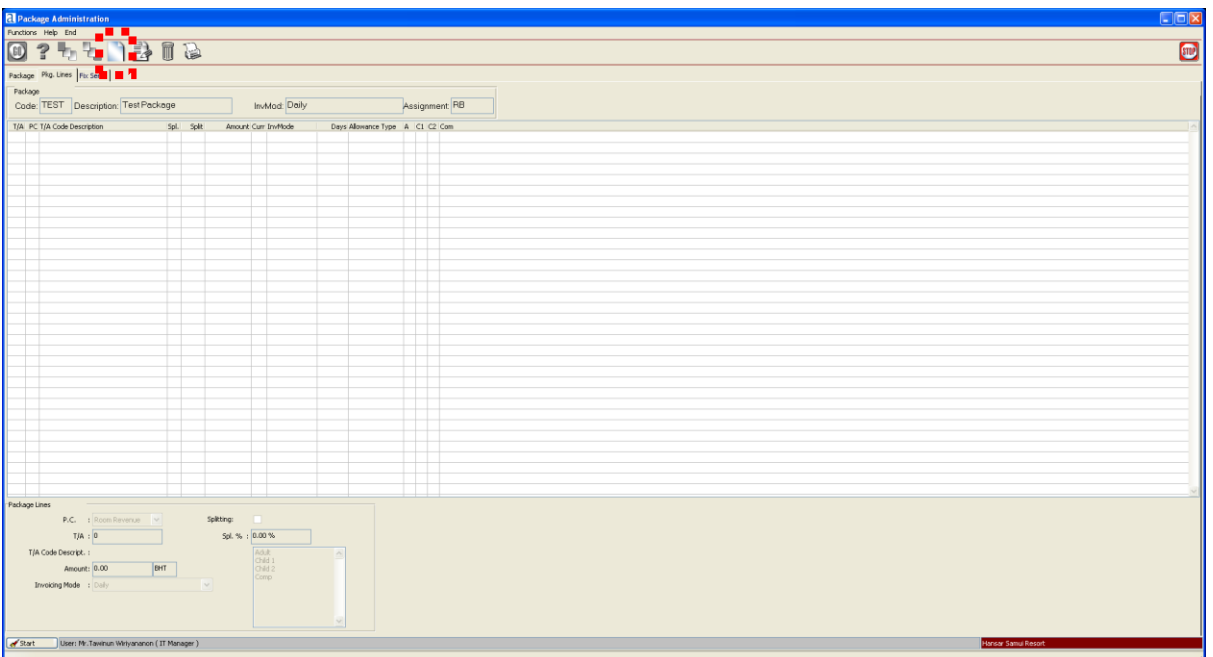

10. ให้ตั้งค่ารายการที่จะเพิ่มรวมเข้าไปใน Package

| 02551308<br>Package Pkg. Lines Fix Serv. |                      |                                |  |
|------------------------------------------|----------------------|--------------------------------|--|
|                                          |                      |                                |  |
|                                          |                      |                                |  |
| Package                                  |                      |                                |  |
| Code: TEST Description: Test Package     | InvMad: Daily        | Assignment: RB                 |  |
| T/A PC T/A Code Description<br>Spl. Splt | Amount Curr Inv/Node | Days Alowance Type A C1 C2 Com |  |
|                                          |                      |                                |  |
|                                          |                      |                                |  |
|                                          |                      |                                |  |
|                                          |                      | н                              |  |
|                                          |                      | Ħ                              |  |
|                                          |                      | l                              |  |
|                                          |                      |                                |  |
|                                          |                      |                                |  |
|                                          |                      | T                              |  |
|                                          |                      | ı                              |  |
|                                          |                      | <b>Talent</b>                  |  |
|                                          |                      | Ħ                              |  |
|                                          |                      | т                              |  |
|                                          |                      | Ħ                              |  |
|                                          |                      | Ħ                              |  |
|                                          |                      | Ħ                              |  |
|                                          |                      |                                |  |
|                                          |                      |                                |  |
|                                          |                      | т                              |  |
|                                          |                      | H                              |  |
|                                          |                      | Ł                              |  |
|                                          |                      | Ħ                              |  |

โดยช่องต่างๆ มีรายละเอียด ดังนี้

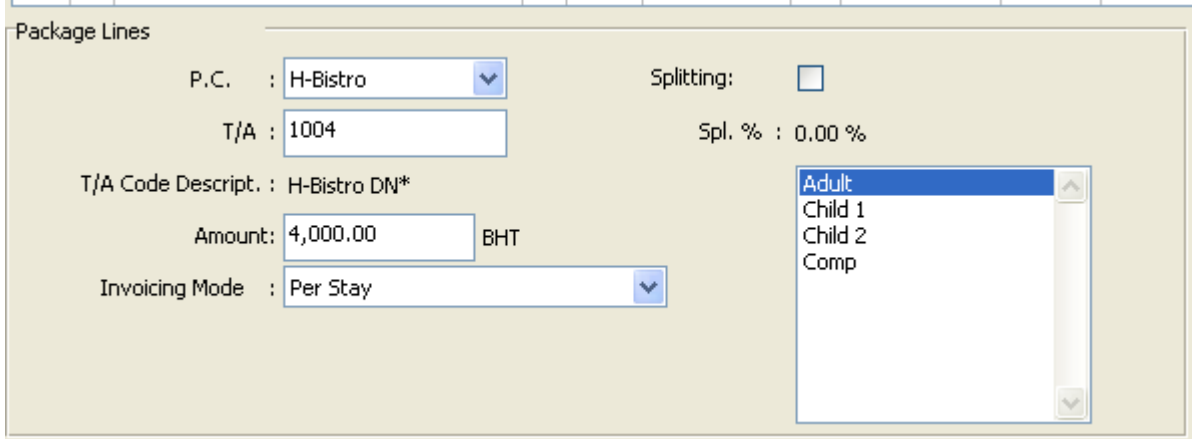

**P.C.: .**ให้เลือกรายการที่ต้องการจะเพิ่มลงไปใน Package

**T/A:** ให่ใส่ T/A Code ให้ตรงกับ Package ที่ตั้งไว้ (สามารถดู T/A Code ได้ที่เมนู T/A Code Administration

**T/A Code Descript.:** เมื่อใส่ code ด้านบนแล้วนั้น ชื่อ T/A Code นั้นจะแสดงอัตโนมัติในช่องดี ให้

ตรวจสอบว่าชื่อถูกต้งหรือไม่

**Amount:** ให้ใส่จำนวนเงินที่ต้องการจะเรียกเก็บ

**Invoicing Mode:** ให้เลือกรูปแบบการเรียกเก็บเงิน โดยมี ดังนี้

Daily: เรียกเก็บทุกวัน

Check-In: เรียกเก็บตอนลูกค้ามาเช็คอิน

Per Stay: เรียกเก็บครั้งเดียว

ที่ช่องด้านขวาให้เลือกรูปแบบของลูกค้าที่ต้องการ

Adult = ลูกค้าผู้ใหญ่

Child1 = ลูกค้าเด็กคนที่1

Child2 = ลูกค้าเด็กคนที่2

Comp = ลูกค้า Complimentary

นอกนั้นหากเป็นค่าปกติ ก็ไม่ต้องไปเปลี่ยนแปลงอะไร ให้เป็นค่าเดิมที่ระบบตั้งมาให้

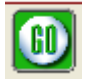

11. หลังจากตั้งค่าเสร็จแล้วให้กดที่ปุ่ม

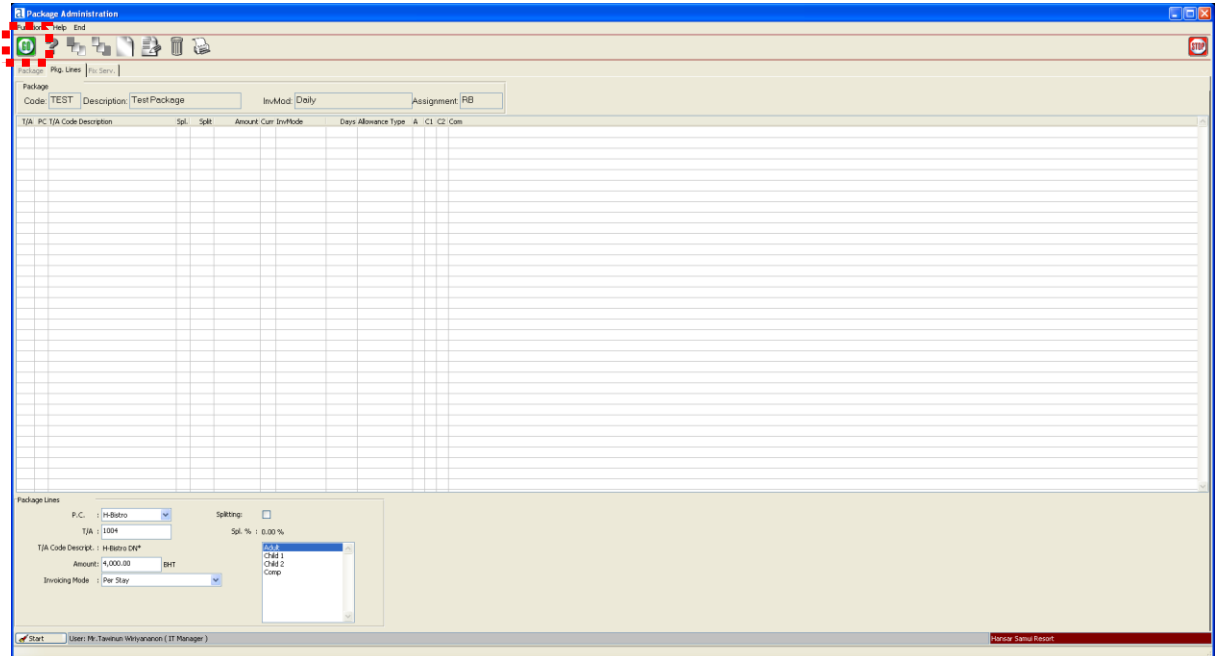

12. รายการเรียกเก็บก็จะถูกเพิ่มลงในระบบ

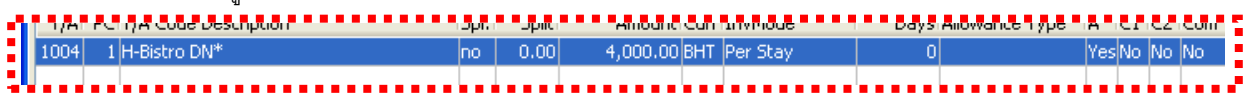

13. หลังจากนั้นหากมีรายการเรียกเก็บอื่นๆ อีกก็ให้กดที่ปุ่ม เพื่อสร้างรายการอื่นต่อ

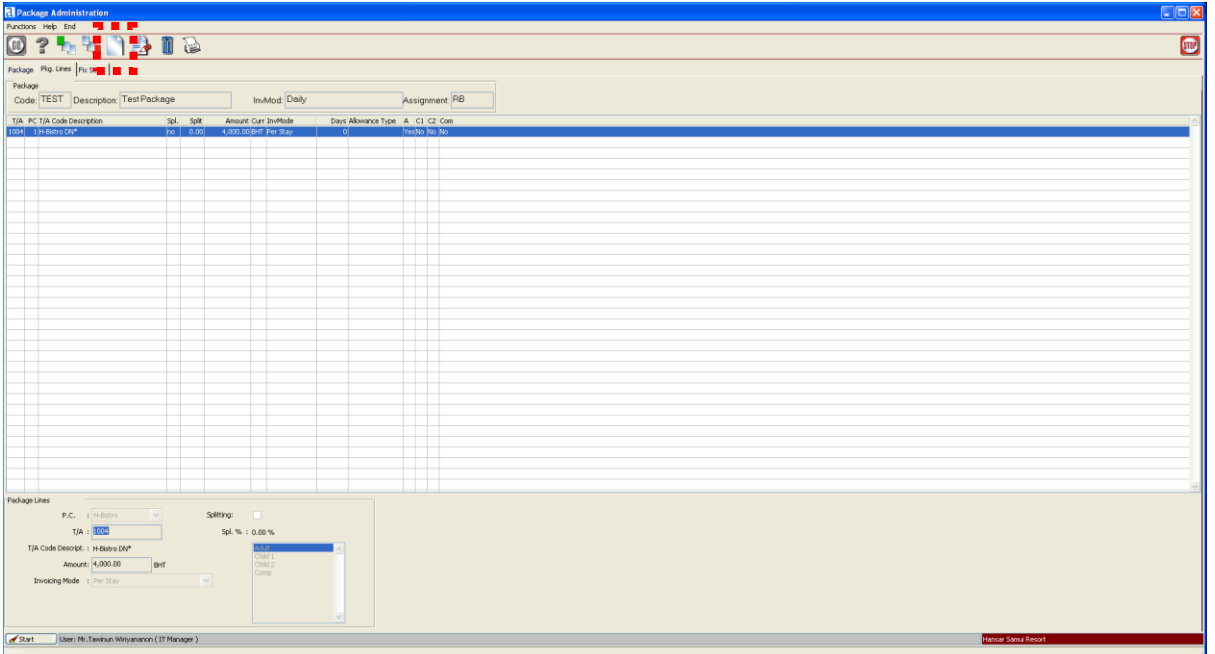

14. ให้ตั้งค่ารายการที่จะเพิ่มรวมเข้าไปใน Package

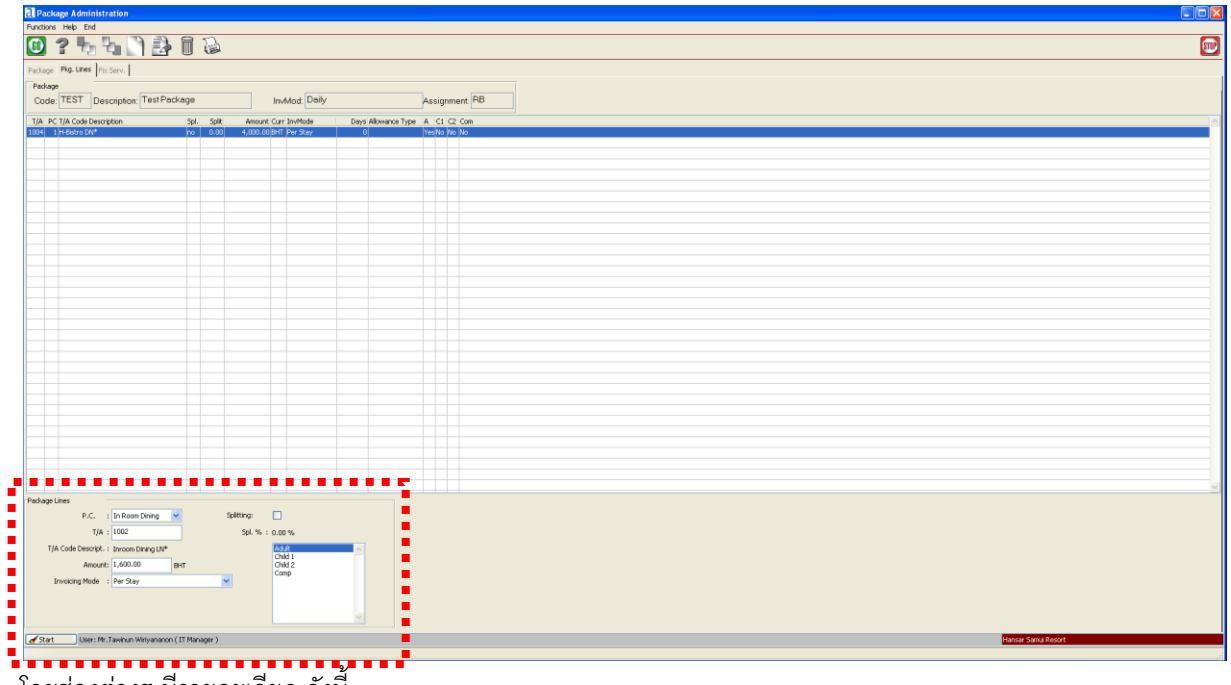

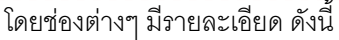

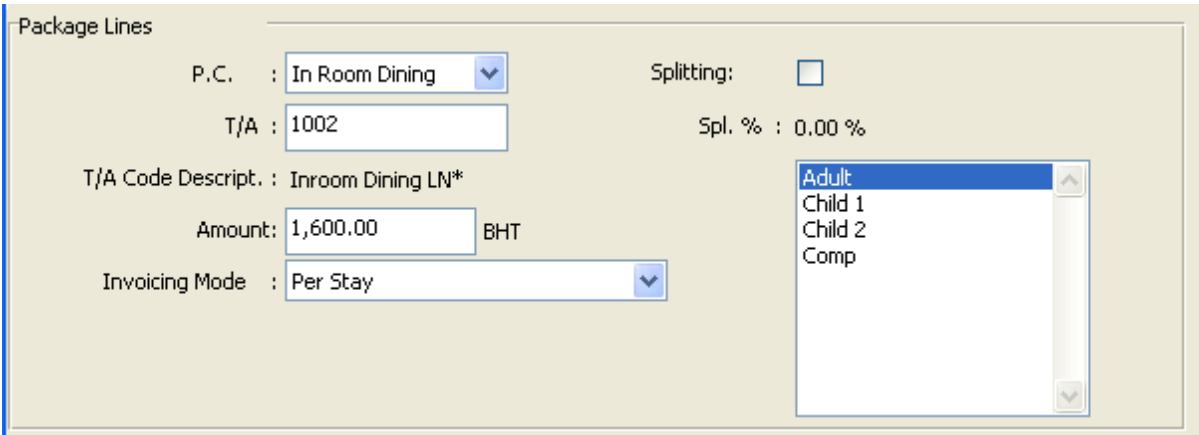

**P.C.:** .ให้เลือกรายการที่ต้องการจะเพิ่มลงไปใน Package

**T/A:** ให่ใส่ T/A Code ให้ตรงกับ Package ที่ตั้งไว้ (สามารถดู T/A Code ได้ที่เมนู T/A Code Administration

**T/A Code Descript.:** เมื่อใส่ code ด้านบนแล้วนั้น ชื่อ T/A Code นั้นจะแสดงอัตโนมัติในช่องดี ให้

ตรวจสอบว่าชื่อถูกต้งหรือไม่

**Amount:** ให้ใส่จำนวนเงินที่ต้องการจะเรียกเก็บ

**Invoicing Mode:** ให้เลือกรูปแบบการเรียกเก็บเงิน โดยมี ดังนี้

Daily: เรียกเก็บทุกวัน

Check-In: เรียกเก็บตอนลูกค้ามาเช็คอิน

Per Stay: เรียกเก็บครั้งเดียว

ที่ช่องด้านขวาให้เลือกรูปแบบของลูกค้าที่ต้องการ

Adult = ลูกค้าผู้ใหญ่

Child1 = ลูกค้าเด็กคนที่1

Child2 = ลูกค้าเด็กคนที่2

Comp = ลูกค้า Complimentary

นอกนั้นหากเป็นค่าปกติ ก็ไม่ต้องไปเปลี่ยนแปลงอะไร ให้เป็นค่าเดิมที่ระบบตั้งมาให้

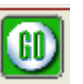

# 15. หลังจากตั้งค่าเสร็จแล้วให้กดที่ปุ่ม

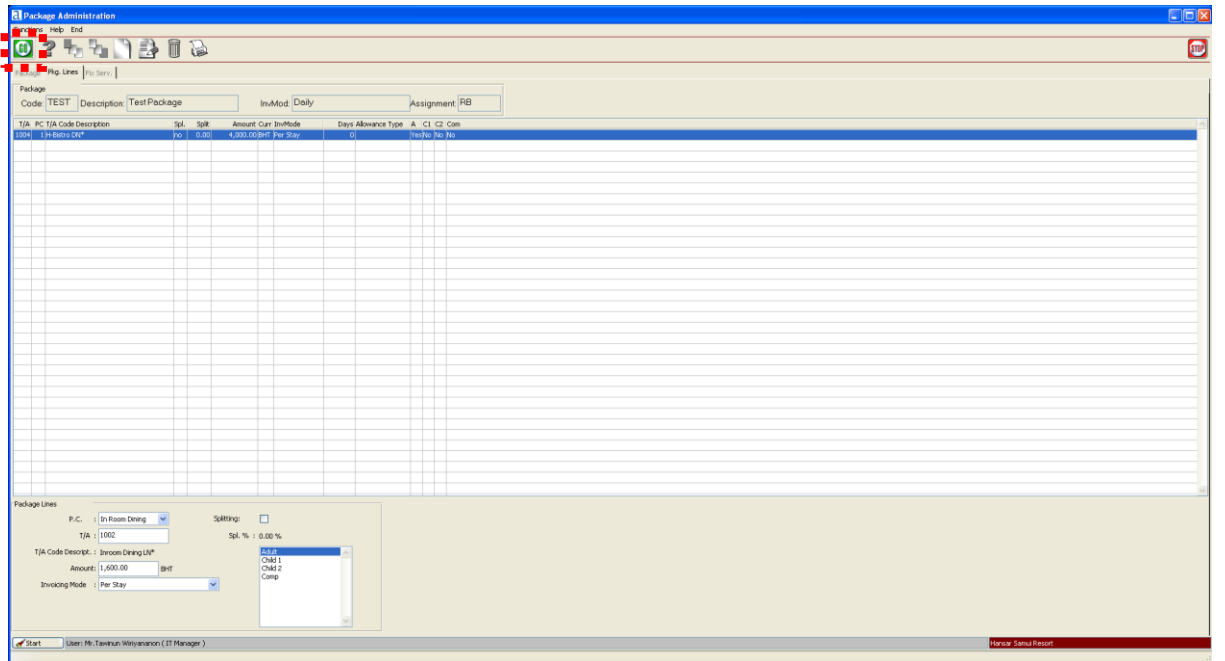

## 16. รายการเรียกเก็บก็จะถูกเพิ่มลงในระบบ

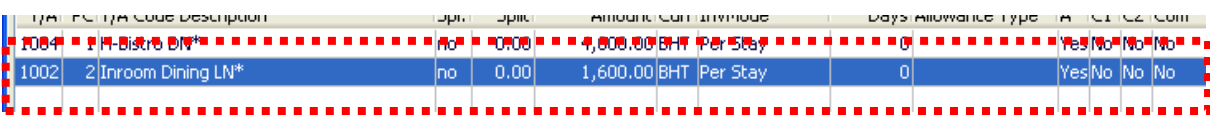

17. หากมีรายการที่จะเพิ่มอีกก็ให้สร้างขึ้นมาอีก จนกว่าจะครบทุกรายการ ตามตัวอย่างด้านล่าง

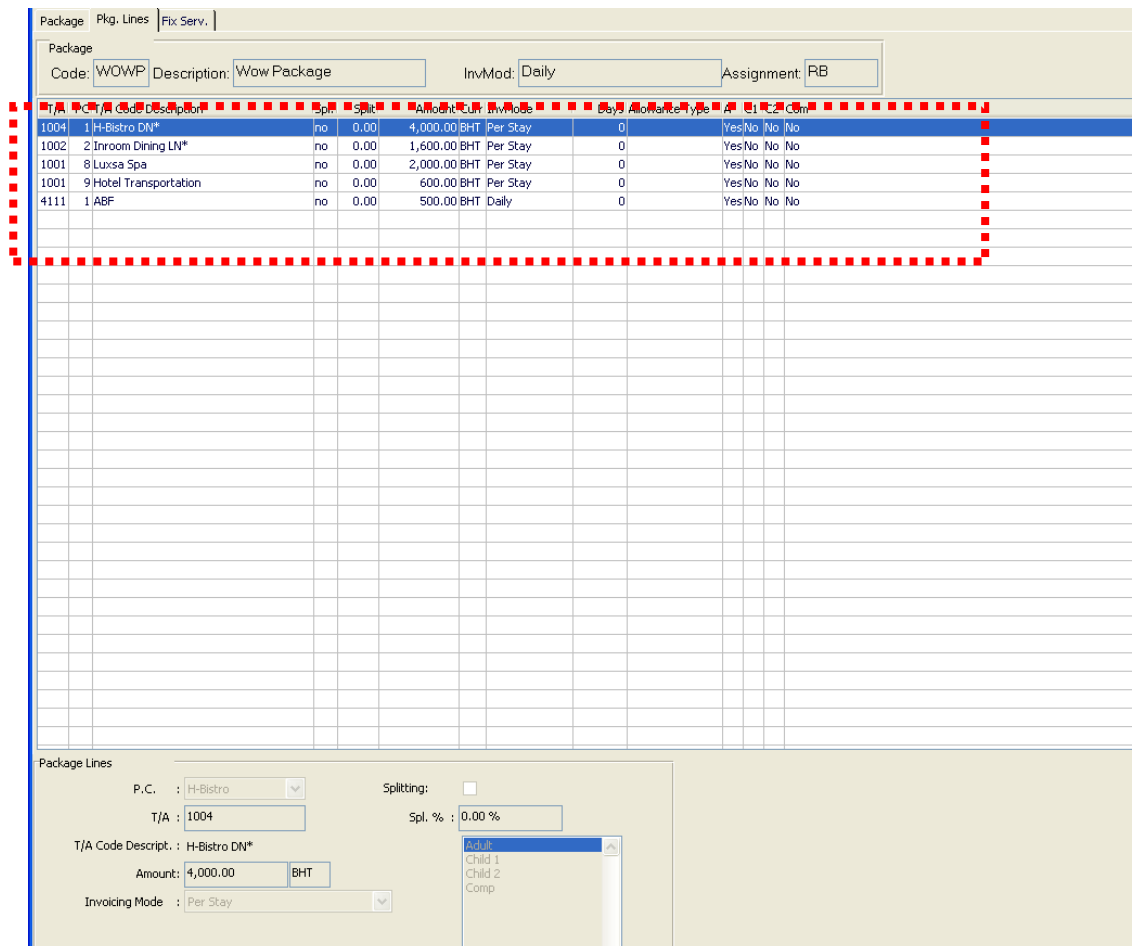

18. เมื่อสร้างครบแล้วให้กดที่ปุ่ม

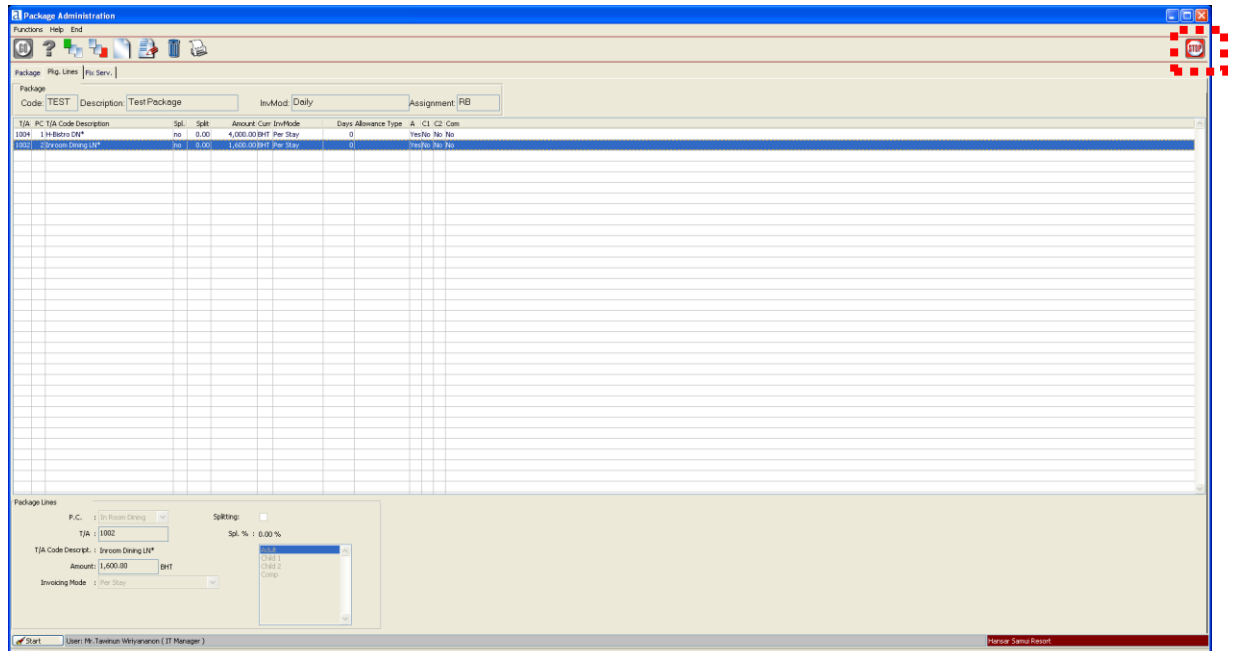

19. หลังจากนั้นเราต้องทำการผูก Package ที่เราสร้างขึ้นมาก่อนหน้านี้ กับ Rate Code ที่เราต้องการ ดังนี้ คลิก

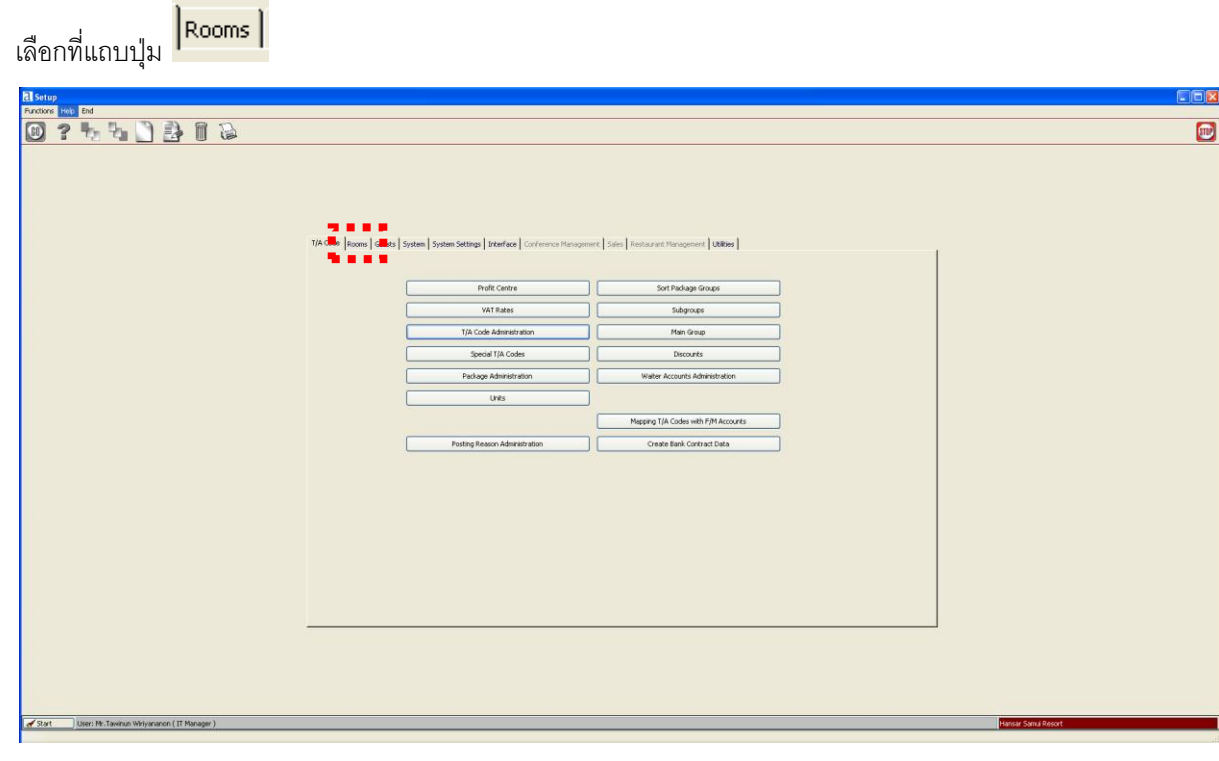

20. หลังจากนั้นคลิกที่ปุ่ม

Rate Administration

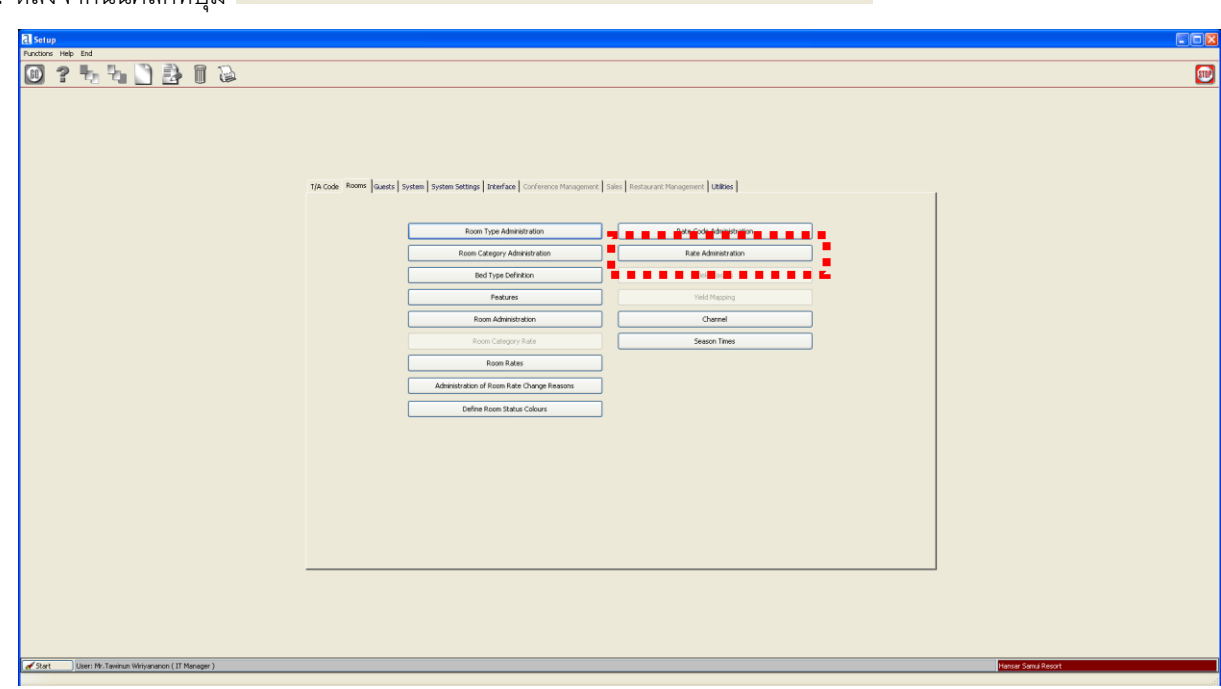

21. หลังจากนั้นก็จะเข้าสู่หน้าต่างด้านล่างนี้

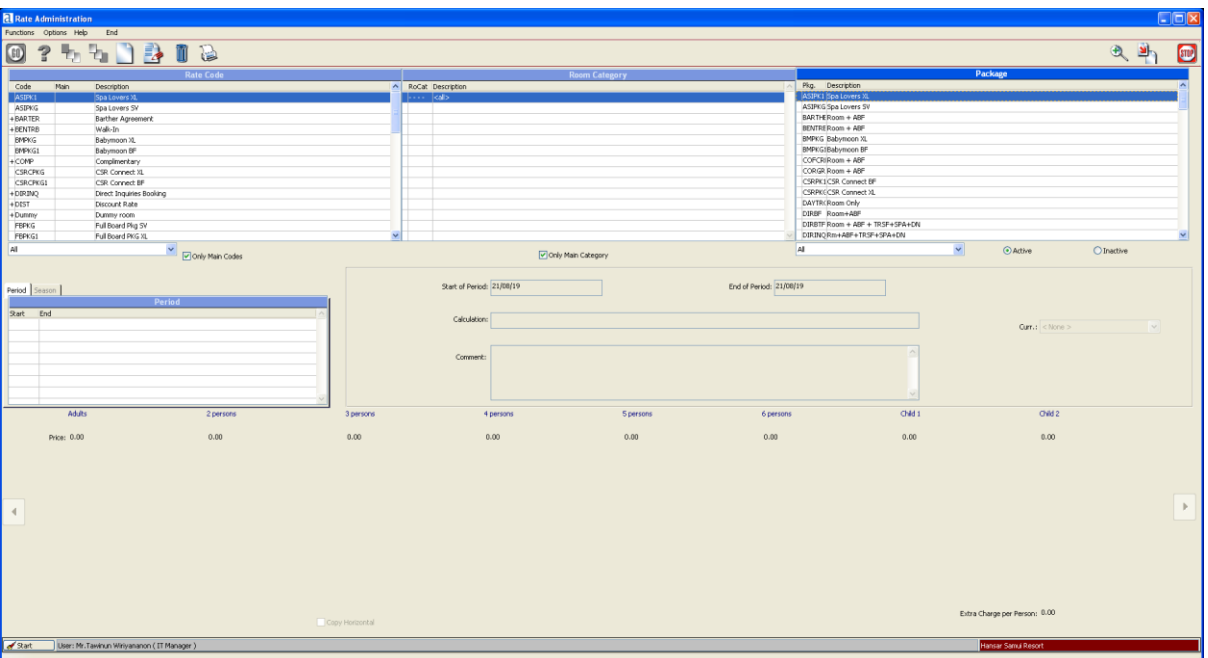

22. ลำดับแรกที่ช่อง Rate Code ให้เราคลิกเลือก Rate Code ที่ต้องการจะนำ Package มาผูก (ในที่นี้ตัวอย่างขอ เลือกเป็น Hansar Booking Engine) เมื่อเราคลิกเลือกแล้ว สังเกตุได้ว่า Rate Code ที่เราเลือกจะขึ้นแถบน้ำ เงินคลุม Rate Code นั้นๆ

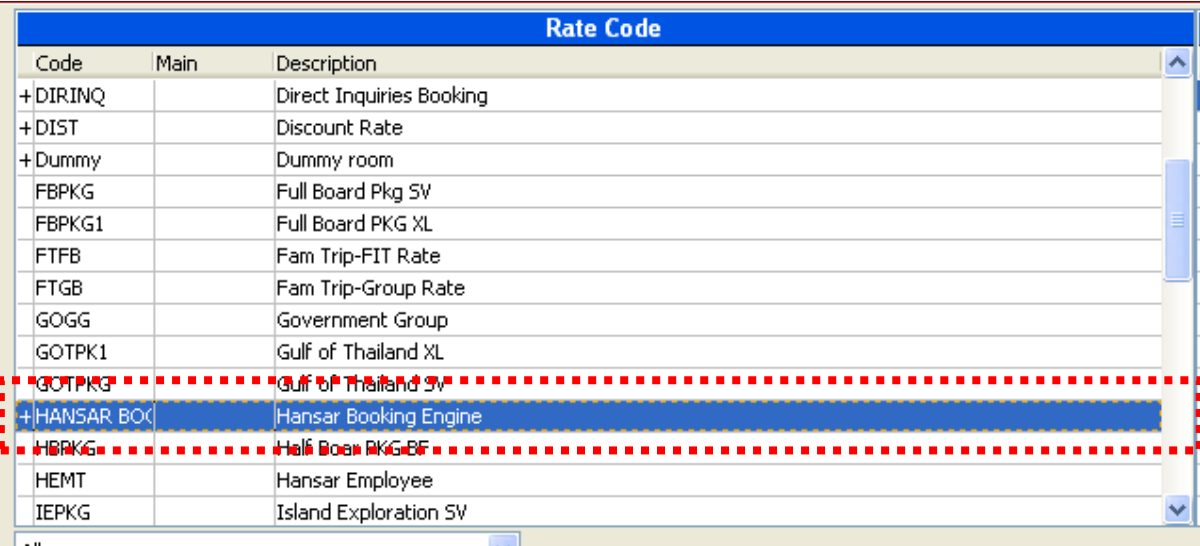

23. หลังจากนั้นที่ช่อง Package ให้เราคลิกเลือกที่ Package ที่เราสร้างขึ้นมาก่อนหน้านี้ (ในที่นี้ตัวอย่างขอเลือก ์ ตัวอย่างเป็น Test Package) เมื่อเราคลิกเลือกแล้ว สังเกตุได้ว่า Package ที่เราเลือกจะขึ้นแถบน้ำเงินคลุม Package นั้นๆ

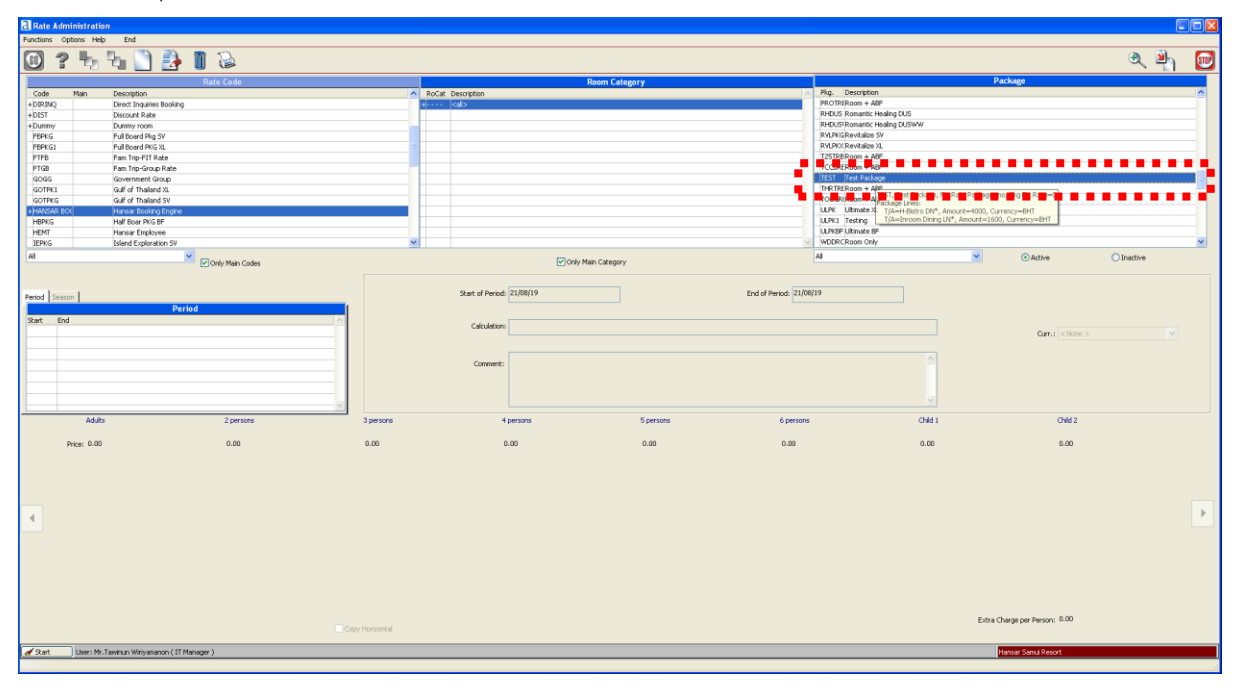

24. หลังจากนั้นคลิกที่ปุ่ม

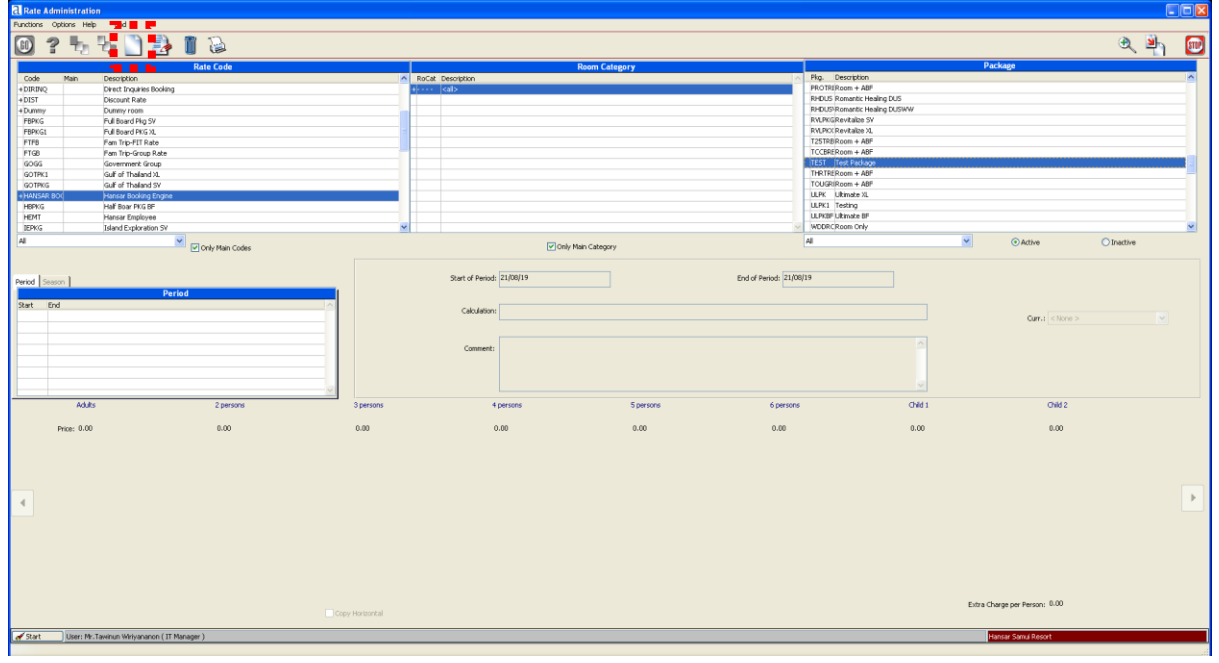

25. ในส่วนนี้เราจะตั้งเพียงวันที่จะให้เริ่มต้นใช้งาน Package นี้ และ วันที่สิ้นสุดการใช้งาน Package นี้เท่านั้น

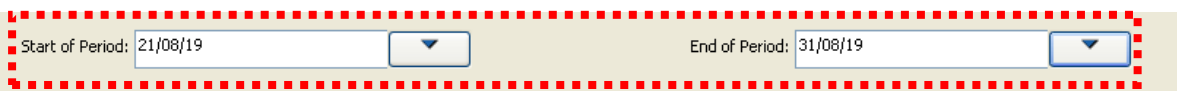

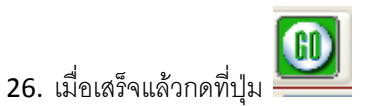

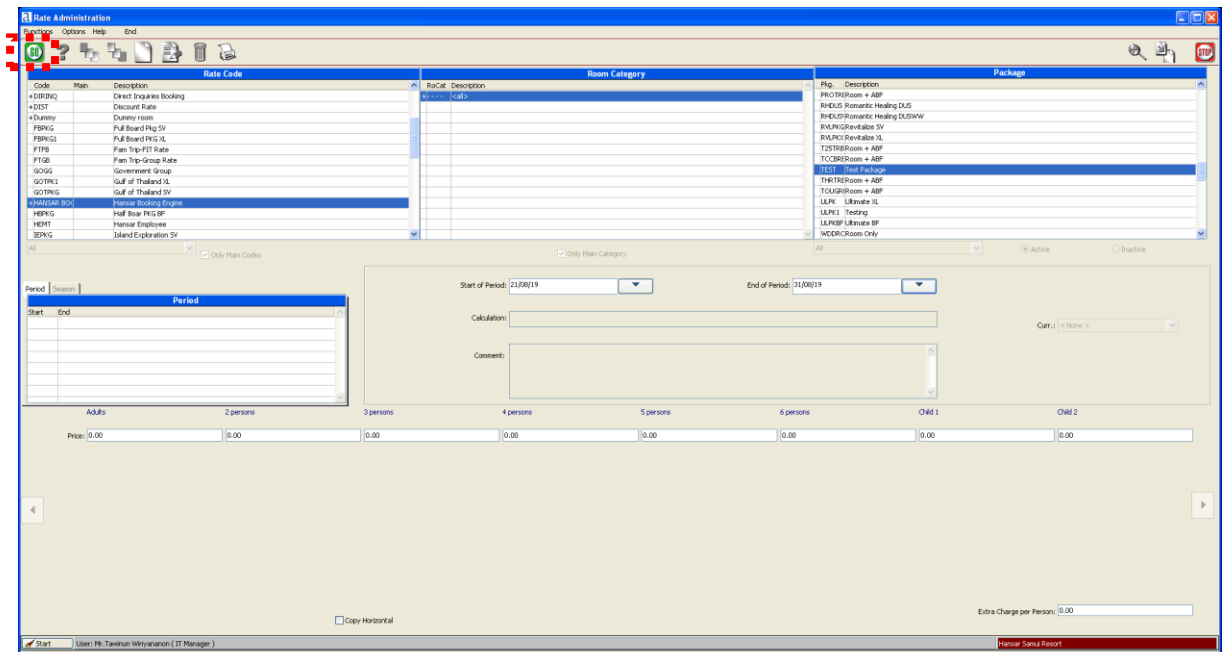

27. สังเกตุได้ว่าตรง Package ที่เราตั้งค่า ด้านหน้า Code ของ Package นั้นๆ จะขึ้นเครื่องหมาย + ก็แสดงว่า

Package นี้ได้ผูกไว้กับ Rate Code เรียบร้อยแล้ว

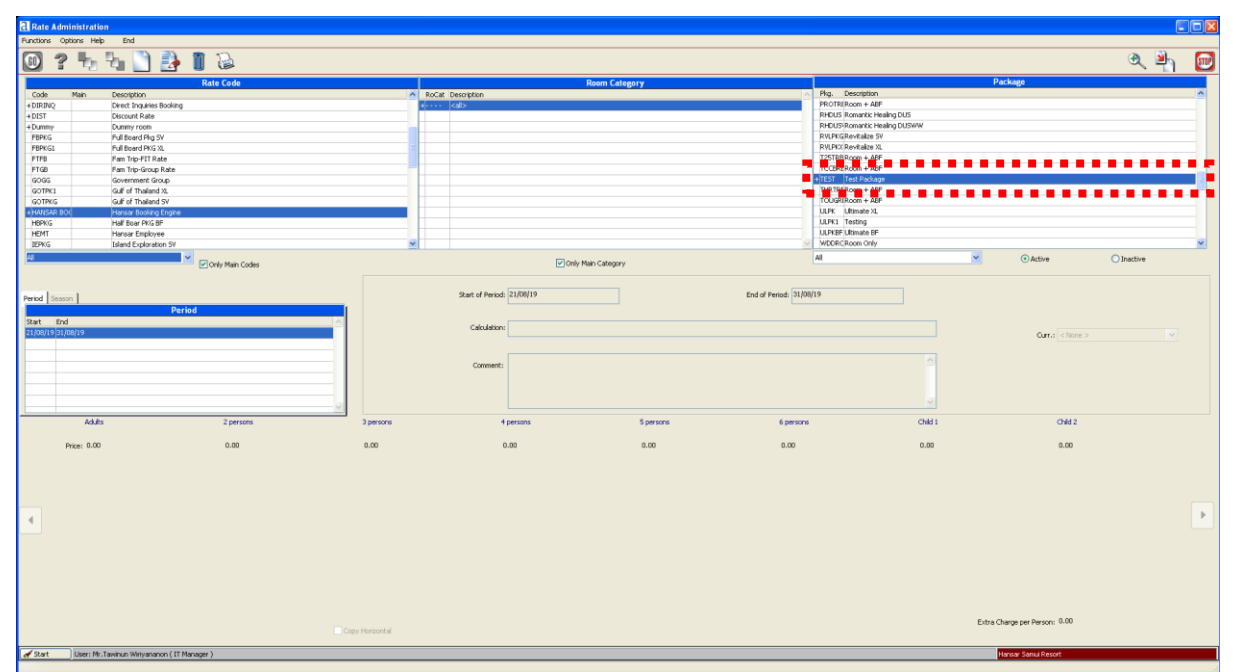

28. หลังจากนั้นกดที่ปุ่ม เพื่อออกจากการตั้งค่า

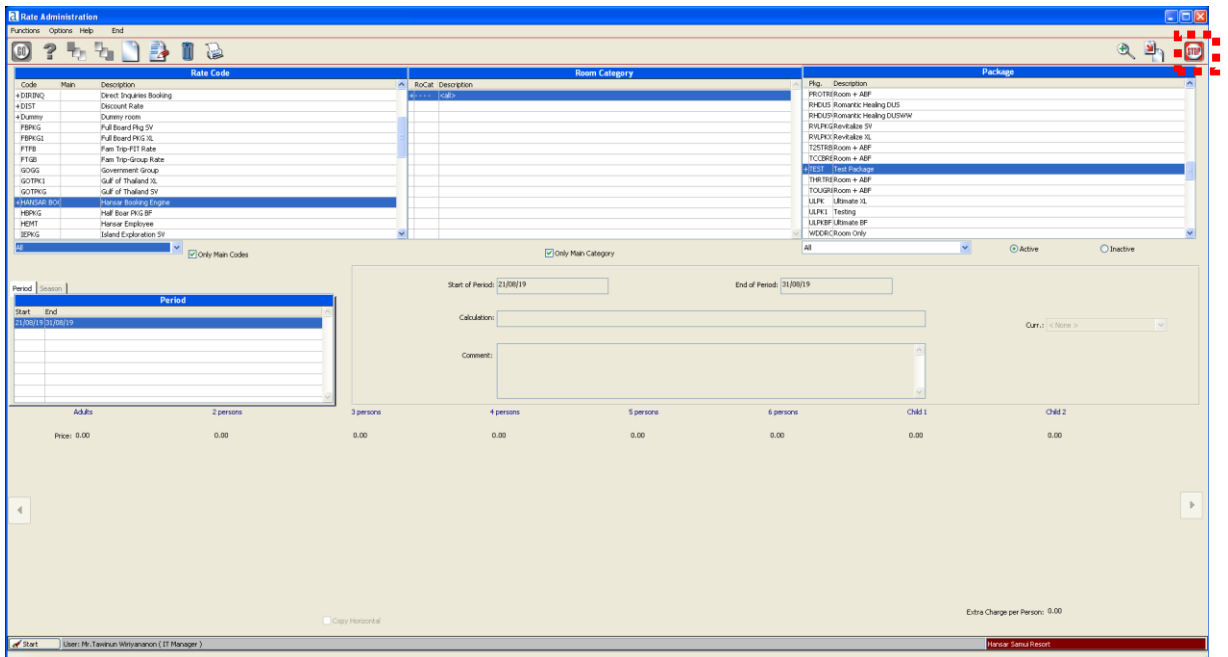

29. หลังจากนัน้ให้ทดลองใช้งาน โดยเข้า Reservation เพื่อเข้าหน้าเลือก Package

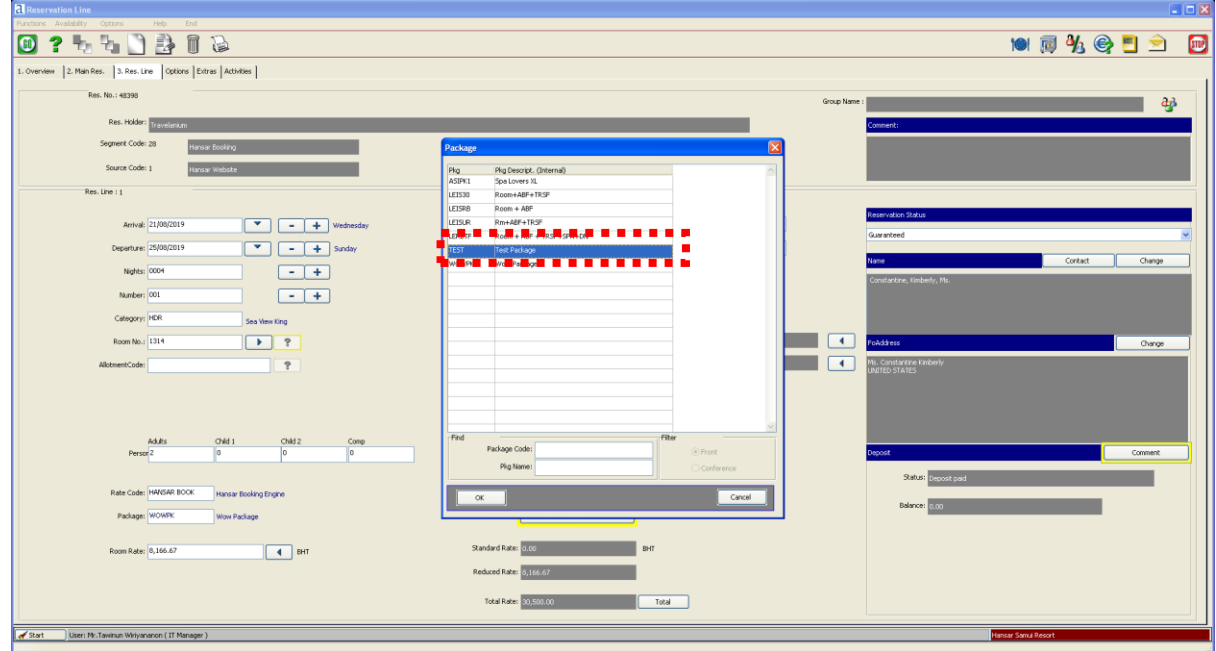

จะพบว่า หากเราเลือก Rate Code เป็น Hansar Booking Engine ก็จะสามารถเลือก Package ที่เราได้ผูกไว้

ก่อนหน้านี้ได้แล้ว

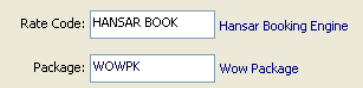

เพียงเท่านี้การตั้งค่า Package ก็สามารถน าไปใช้งานได้แล้ว

### **วิธีการเรียกดู T/A Code**

1. คลิกที่แถบ **"Setup"** และ คลิกเลือกที่ **"System Settings"**

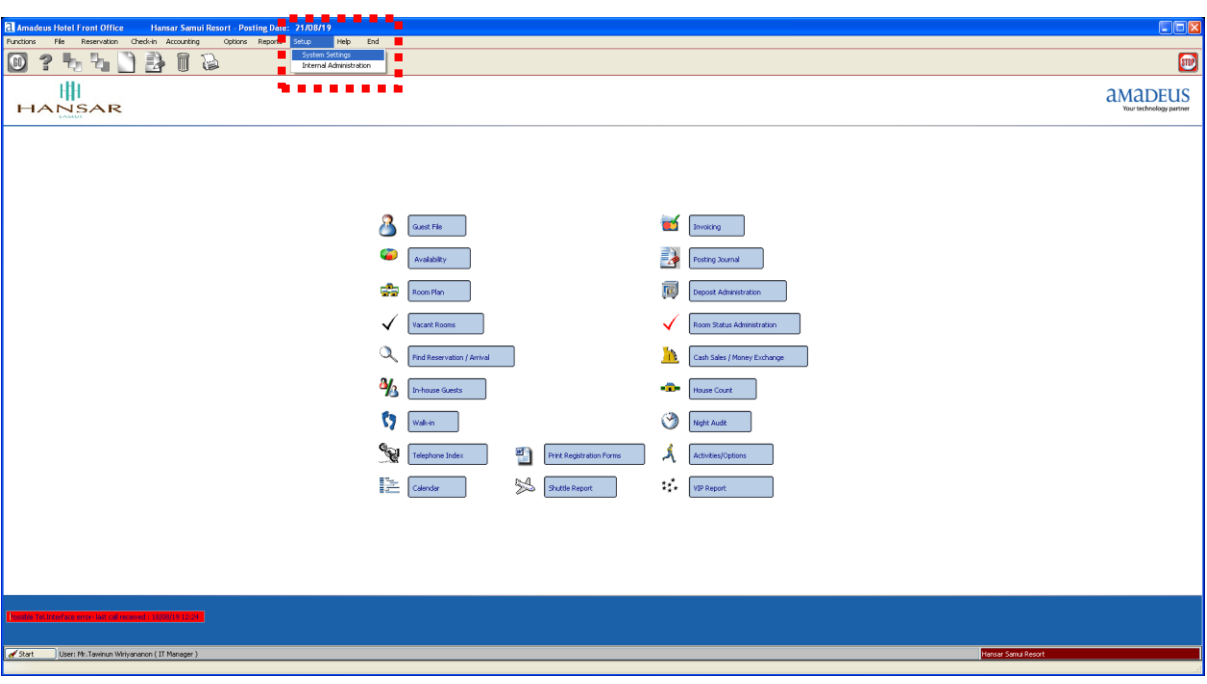

2. หลังจากนั้นคลิกที่ปุ่ม

T/A Code Administration

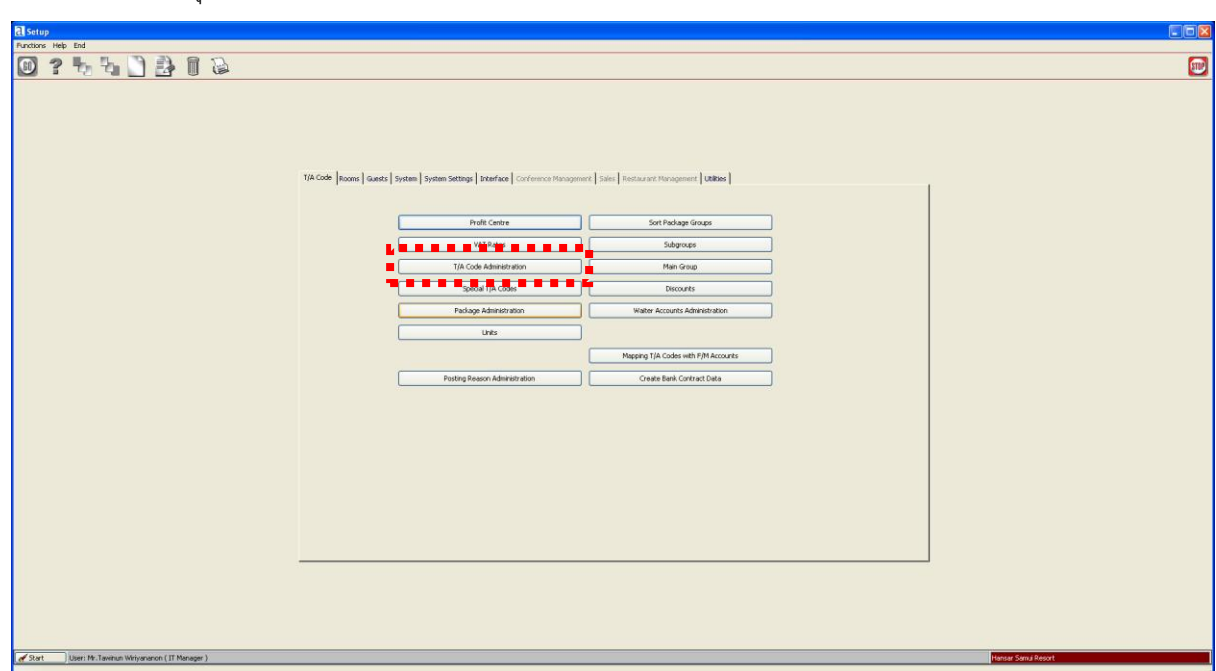

# 3. เพียงเท่านี้ก็สามารถเรียกดู T/A Code ของระบบได้แล้ว

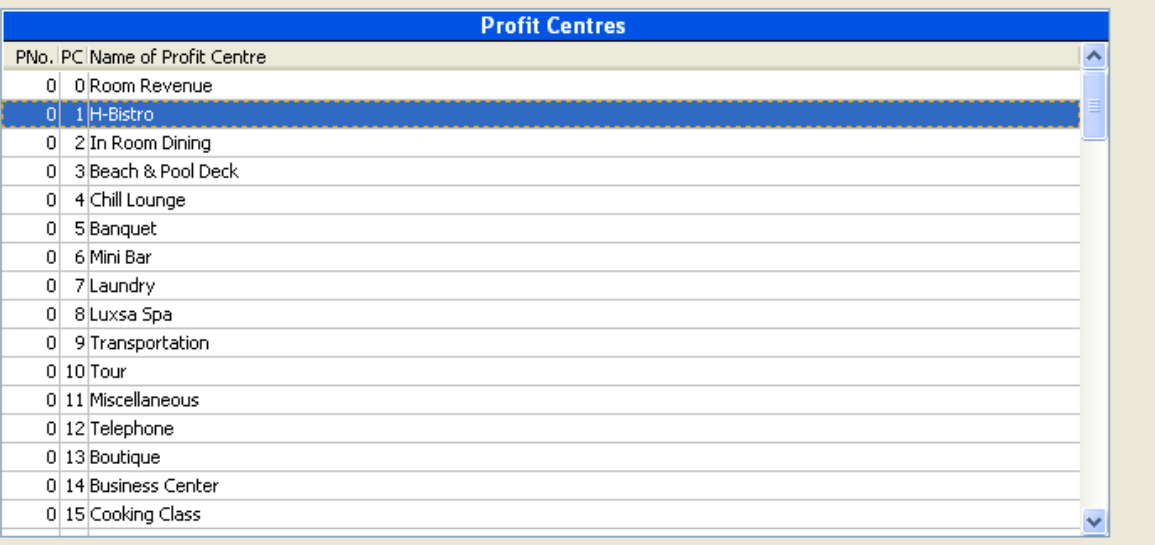

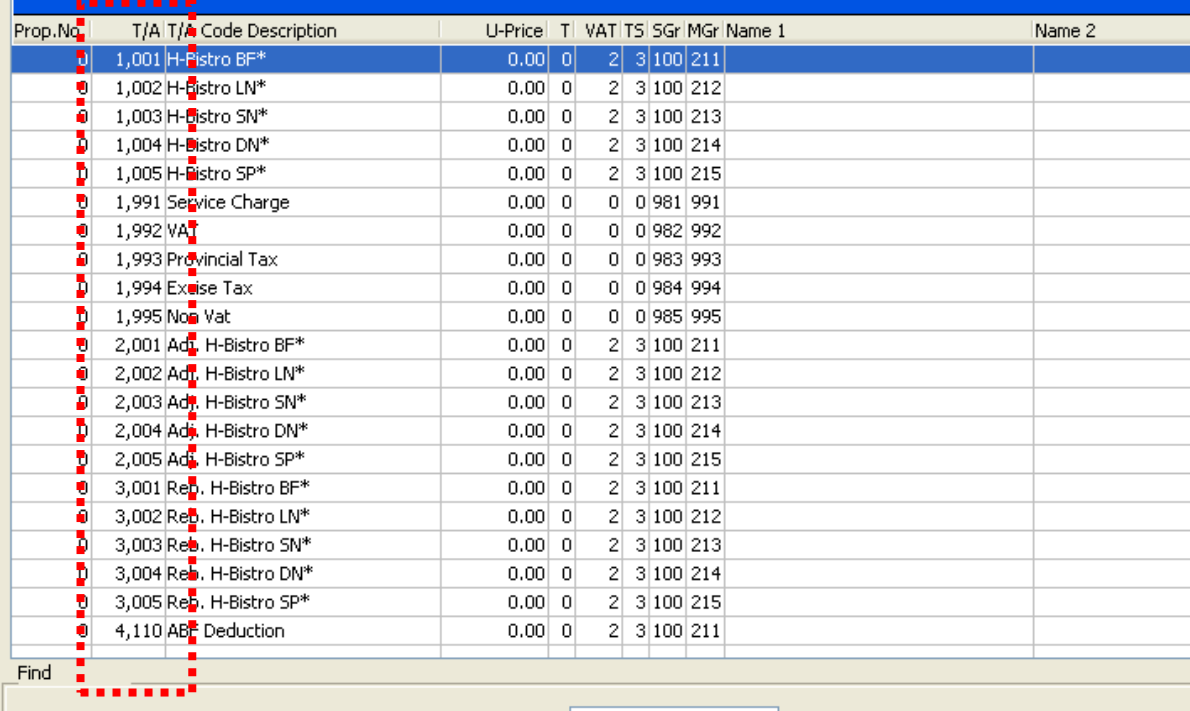